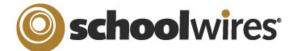

# Assignment Page Help Card

# Setting up a Homework Page in Centricity<sup>™</sup>

#### About the Assignment Page

#### OVERVIEW:

The Assignment Page offers teachers and other educators the ability to organize assignments in a user-friendly manner within his or her own sections. Define unique categories for each assignment, assign due dates, and add detailed descriptions for each assignment if desired. Assignments can also be posted on the calendar in that section. Visitors to the page can view assignments based on the chosen category or associated due date.

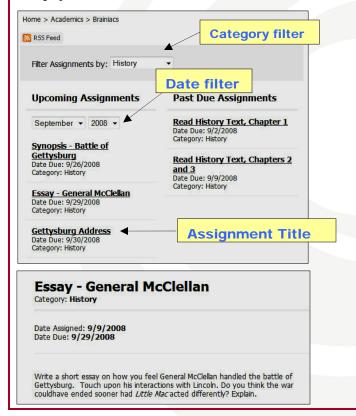

#### **Insert a new Assignment Page**

- 1. To insert a new *Assignment Page*, click on the *New Page* button in the Section Workspace or on the *Page* drop-down menu.
- 2. Click on the *Assignment* button. Name your new *Assignment* page. Click *Save*.

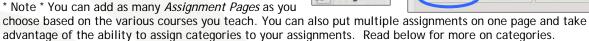

A+ Assignment

### **Edit an Assignment Page**

- 1. Once an Assignment Page has been added, you can click on the name of the page in the Section Workspace to add your categories and assignments.
- 2. To add categories click on the Categories tab.
- Click on the New Category button to define unique categories. Add as many categories as needed to distinguish assignments.
- 4. To add new assignments, click on the *New Assignments* button.
- 5. Add a title to the new assignment.
- Add details for the assignment within the Editor window.
- 7. Choose a category for the given assignment.
- Choose an assign date (by default this will be the current date).
- Choose a due date for the assignment (this date controls when the assignment will appear on the page).
- 10. Click in the checkbox at the bottom of the page to have the given assignment display on the calendar.

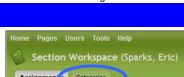

Home > October 2008 Assignments (Assignment)

lom Pages Isers Tools Help

Manage Pages Section Editors Tools

Section Workspace (Smith, Claire)

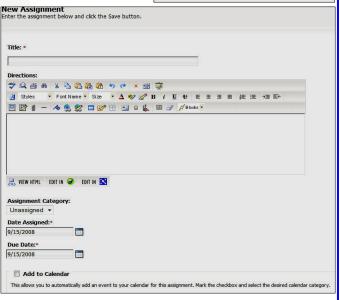

## **Drop Box Option**

If your organization has purchased Synergy<sup>™</sup>, a drop box feature can be activated on the *Assignment* page. This will allow students to turn homework assignments in online. Click in the checkbox for the *Schoolwires* Synergy Drop Box to add a drop box. Please see the other side of this page for additional details on setting up a drop box.

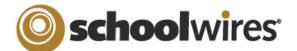

# Assignment Page Help Card

# Setting up your Homework Drop Box in Synergy™

# About the Assignment Drop Box

The following requirements must be met in order to set up an Assignments Drop Box

### **Centricity Requirements:**

#### Teacher must:

- Have a Synergy account with User Name identical to Sign-in Name in Centricity (passwords may be different).
- Create an assignment on an Assignment Page and designate a Synergy folder Drop Box for the assignment

#### Students must:

- Have a Synergy account. To use the auto-login feature the student should also have an identical Sign-in name in Centricity (passwords may be different).
- Sign in to Centricity to take advantage of the auto-login. If a student is not logged in to Centricity, he or she will be prompted to sign in to upload an assignment.

## Synergy Requirements:

#### Teachers must:

- Have a Synergy account with User Name identical to Sign-in Name in Centricity (passwords may be different).
- Be a Folder Owner.
- · Create a Drop Box folder.
- Set the folder options to allow students to only see files that they upload if they sign in to Synergy.
   This will not affect Centricity.
- Share the Drop Box folder with all students who will use it.
- Edit the students' permissions to allow them to add only.

#### Students must:

 Have a Synergy account. The User Name must be identical to Sign-in Name in Centricity (passwords may be different) to use auto-login.

# TEACHERS: Setting up a Drop Box in Synergy

A drop box is a folder that a teacher sets up in Synergy. For more detailed information on setting up folders, see the Synergy & Assist chapter, "Using Synergy."

#### To set up a folder as a drop box:

- 1. Sign in to Synergy.
- 2. Create a folder.
- Edit the folder options by clicking on the *Options* button in the click menu. You can:
  - A. Limit the size of the folder.
  - B. Allow users to only see the files they own when they are viewing the folder through Synergy by clicking in the checkbox.
  - C. Set up lock settings if you wish students to be locked out of the drop box. (For instance, when the assignment due date has passed.)
- 4. Click on the *Sharing* button in the click menu to share the folder with the students as individuals or as a group.

  3. History Homework Drop Box (Shared)
- 5. Edit the permissions to allow the students to add files to the shared folder. If you want them to be able to view the files in Synergy, include this permission. However, this will not affect what they will see in Centricity.

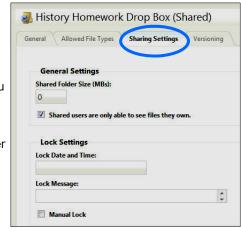

V

Upload Assignment

# STUDENTS: Accessing the Drop Box in Centricity

📥 Add Group(s) 🥒 Edit Group(s) Permissions 💥 Delete Group(s)

Assigned Group(s)

Once a teacher has set up a Synergy drop box for an assignment in Centricity, students will follow these steps to upload their assignment files.

- 1. Sign in to Centricity.
- 2. Navigate to the *section* on the end user website.
- 3. Click on the *Assignment Page* containing the assignment.
- 4. Click on an assignment to display assignment details.
- 5. If a Synergy drop box has been set up, an upload *assignment button* will display at the top of the assignment.
- 6. Click on the *Upload Assignment* button to upload an assignment. If you are not signed in to the site, you will be prompted to sign in.
- 7. Choose the Browse button to search for your file on your desktop.
- 8. Click *Upload* to complete the upload of the file. Once the Upload Complete message displays, your file is uploaded to the **Synergy** site and you can safely close the browser window.

<< Go Back to Assignments List